# **Method for receiving the data, only from server that can be trusted**

(KX-TGP series)

No. 02-008

March 3 , 2011

Ver.1.0

Panasonic Corporation

#### **Abstract about this document**

This document describe about behavior and setting method of "SSAF(SIP Source Address Filter)". By using this function, TGP will reject the call from the server which is not set into TGP.

#### **Revision history**

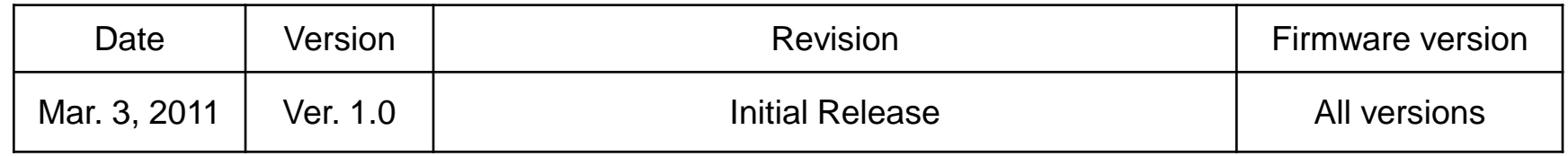

## Outline

・TGP5xx have a function that can receive the data "only" from servers set as Register, Proxy or Presence server and reject another server which are not set.

・The function is enabled by setting the parameters of "configuration file" or "Web user interface" .

Configuration file Parameter : SIP\_DETECT\_SSAF\_[1-8] Web user interface Parameter : Enable SSAF select

- 
- 

### Distinguish method of data

1. Register server information by Configuration file or Web user interface

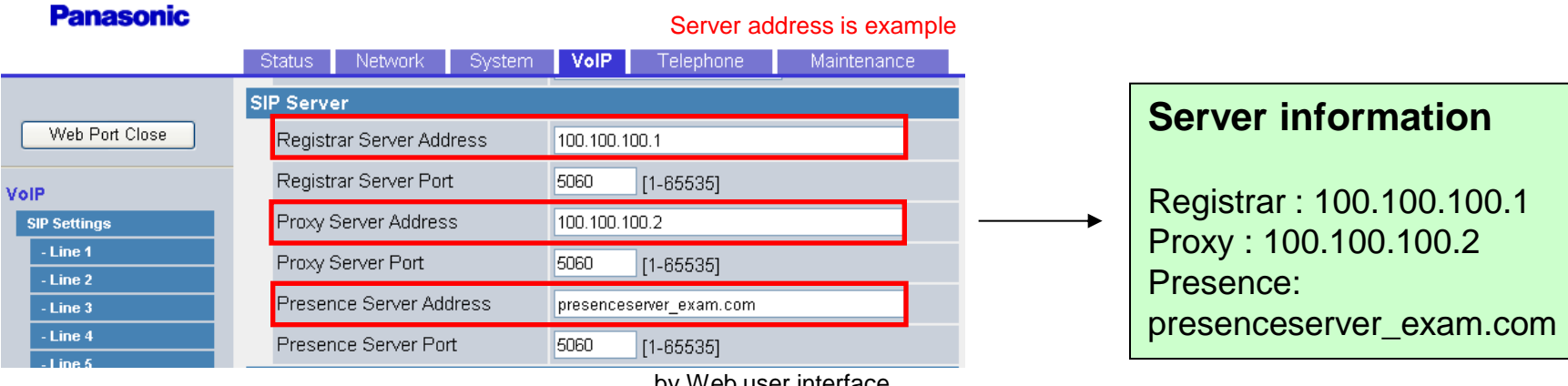

by Web user interface

2. TGP5xx save IP address of the server to the list.

When server address is registered as FQDN, it is converted into IP address by "name resolution" and stored as list of IP Addresses.

(presenceserver\_exam.com  $\rightarrow$  100.100.100.3)

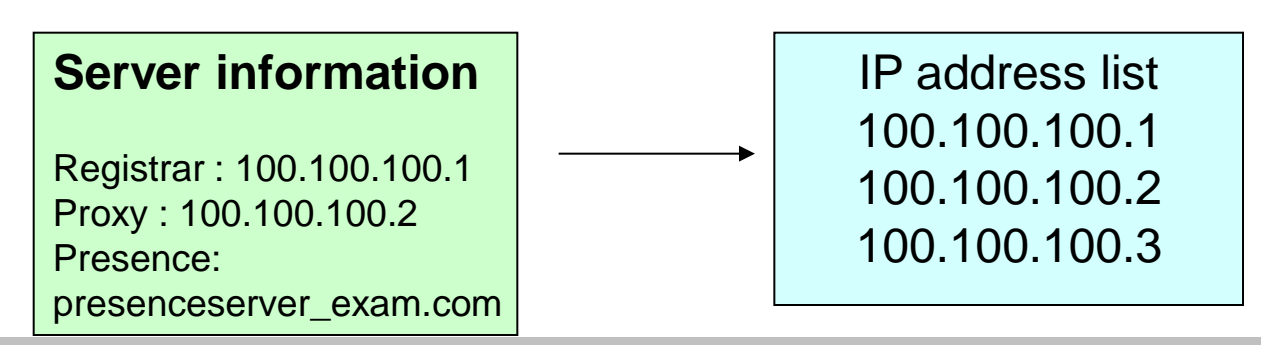

© Panasonic Corporation 2011 4

## Distinguish method of data

- 3 1 Data arrives at TGP5xx.
- 3 2 Collation is done between IP address list of TGP5xx and source address of IP header of the data.
- 3 3 As a result of checking,

When source address of the data is in the IP address list, TGP5xx accept the data.

When it is not so, the data is discarded.

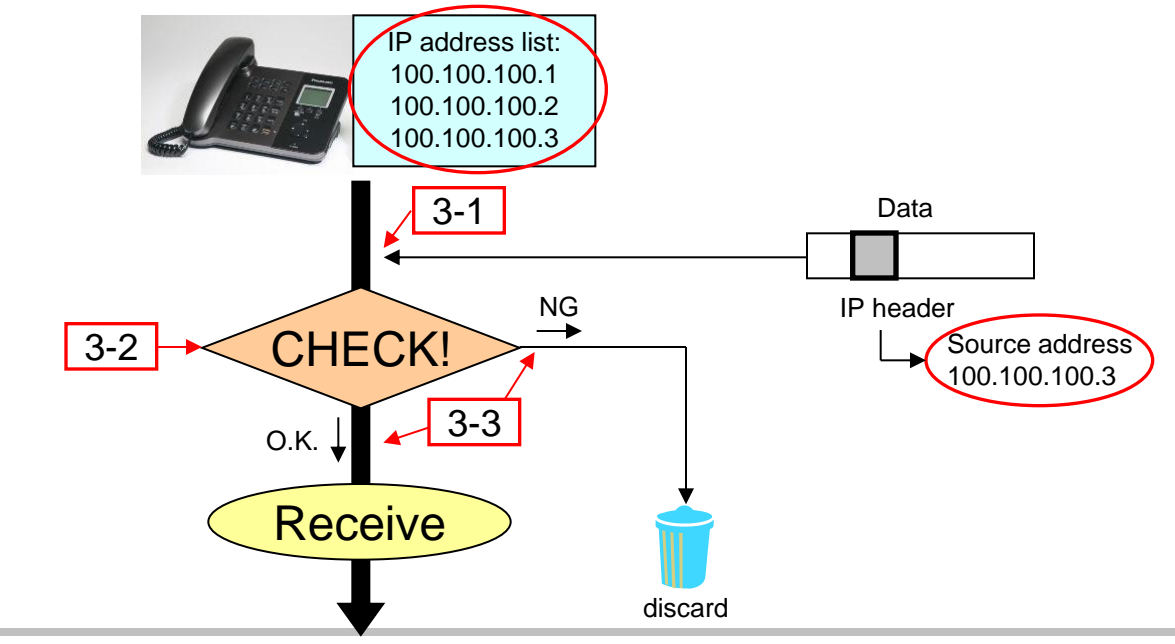

## How to turn on "SSAF"

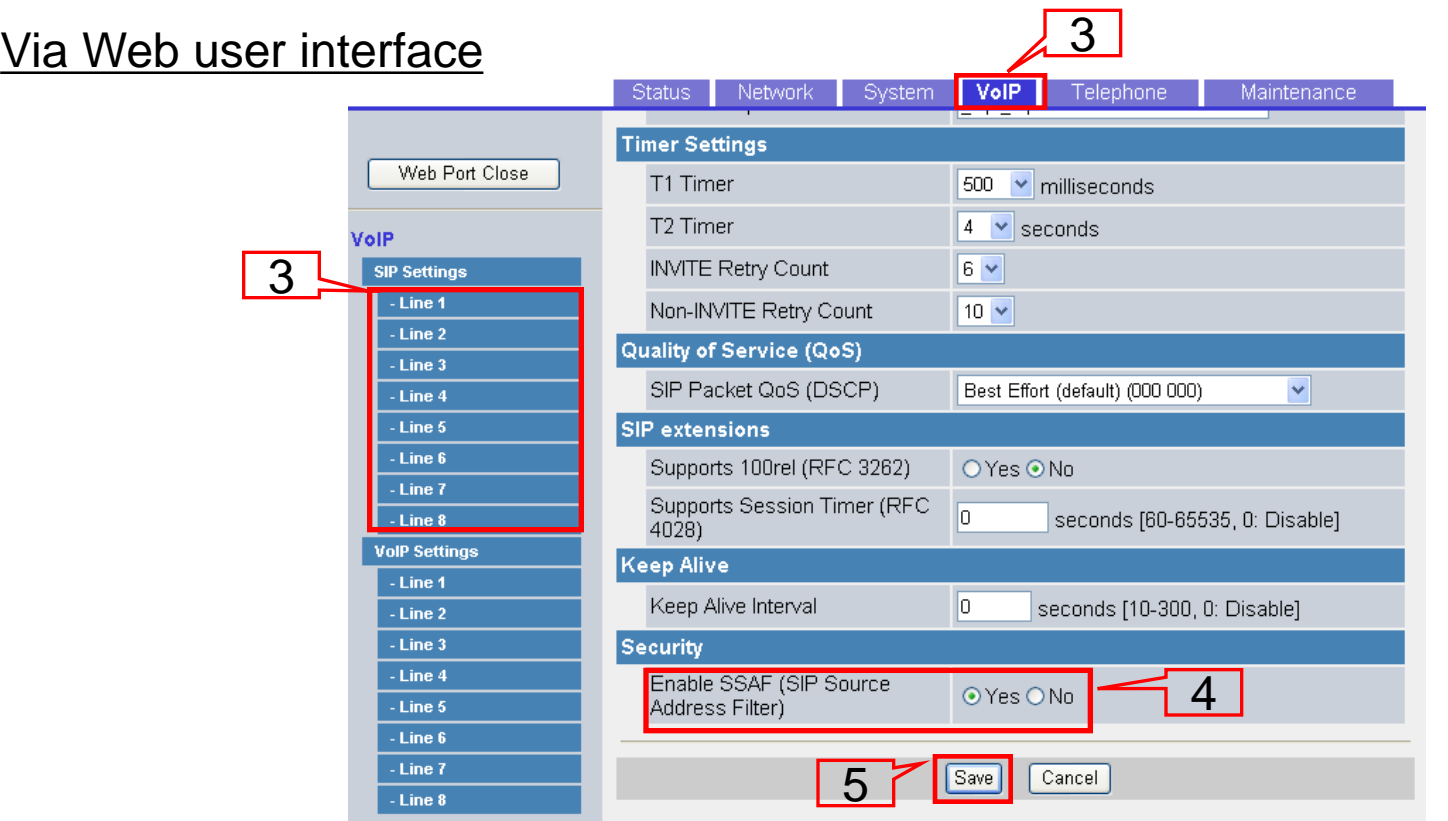

1. Enter the IP address into a PC's Web Browser.

(refer to final page "**How to access Web User Interface"**)

- 2. Login as "Administrator".
- 3. Move to  $[VolP] [Line 1]$  screen.
- 4. Select "Yes" at "Enable SSAF(SIP Source Address Filter)"
- 5. Click [Save].
- 6. Set [Line 2] [Line 8] in a similar way.

### How to turn on "SSAF"

Via Configuration file

SIP\_DETECT\_SSAF\_1="Y" SIP\_DETECT\_SSAF\_2="Y" SIP\_DETECT\_SSAF\_3="Y" SIP\_DETECT\_SSAF\_4="Y" SIP\_DETECT\_SSAF\_5="Y" SIP\_DETECT\_SSAF\_6="Y" SIP\_DETECT\_SSAF\_7="Y" SIP\_DETECT\_SSAF\_8="Y"

- 1. Add or change the above-mentioned setting to existing configuration file. Note!! If the same parameter is specified in a configuration file more than once, the value specified first is applied.
- 2. Apply Configuration file into TGP5xx

#### How to access Web user interface

- 1. Confirm the IP address of KX-TGP5xx.
	- 1-1 : Handset [MENU] (center of joystick)  $\rightarrow$  [#][5][0][1].
		- Base Unit [MENU] (center of joystick)  $\rightarrow$  [#][5][0][1].(KX-TGP550 only)
	- 1-2 : Confirm the IP address displayed on LCD.
- 2. Embedded Web.
	- 2-1 : Handset [MENU] (center of joystick)  $\rightarrow$  [#][5][3][4]. Base Unit [MENU] (center of joystick)  $\rightarrow$  [#][5][3][4].(KX-TGP550 only)
	- 2-2 : Select (On)  $\rightarrow$  [SAVE] (center of joystick)  $\rightarrow$  [OFF].
- 3. Access the Web user interface.
	- 3-1 : Open your Web browser.
	- 3-2 : Enter your KX-TGP5xx URL to Web browser (http://your KX-TGP5xx IP address) .
	- 3-3 : Enter Authentication ID and password and click "OK". (Default :ID="admin", password="adminpass")